#### **OPTIMA HEALTH**

# *PCCA Submission Process* **Radiation Therapy**

# **CREATING A PCCA C ASE ON THE AIM** *PROVIDERPORTAL***: R ADIATION THERAPY**

This abbreviated guide will explain how to create a post-claim clinical appropriateness (PCCA) case. For detailed instructions, **visit [the AIM Specialty Health website to view the tutorial.](https://aimproviders.com/wp-content/uploads/2022/03/Optima_PCCA_Submission_Tutorial.pdf)**

#### **BEFORE INITIATING A PCCA CASE**

- **1.** Review patient records to identify if a case was previously submitted to avoid duplicate submissions and possible delays.
- **2.** Review the Optima Health **[managed care drug or](www.optimahealth.com/providers/pharmacy/formularies-and-drug-lists) CPT code list** to confirm that AIM authorization is required.
- **3.** Locate the claim number and the date of the claim submission.
- **4.** Identify the required demographic and clinical data to ensure you have all the necessary information to complete the submission via the AIM ProviderPortal.

### **PCCA SUBMISSION RULES**

- Program start date of service (DOS) must be on or after the program start date
- Member must be eligible on the DOS
- PCCA review timeframe is 3-365 calendar day after the DOS
- Applies to commercial, Medicare, and Medicaid plans

# **SUBMITTING THE PCCA REQUEST**

- Confirm PCCA review type
- Select ordering provider
	- <sup>c</sup> Provider validates the PCCA request by entering the claim number
	- <sup>c</sup> PCCA claim numbers consist of 11-digit alphanumeric values
	- Search and select the ordering provider
- Select planning start date/simulation date
- Select servicing provider
- Criteria:
	- <sup>c</sup> Facility name
	- <sup>c</sup> Group NPI
		- **OR**
		- Enter a provider manually by selecting "Submit a Facility."
- Enter clinical information (Note: You will have the option to enter TNM or staging).

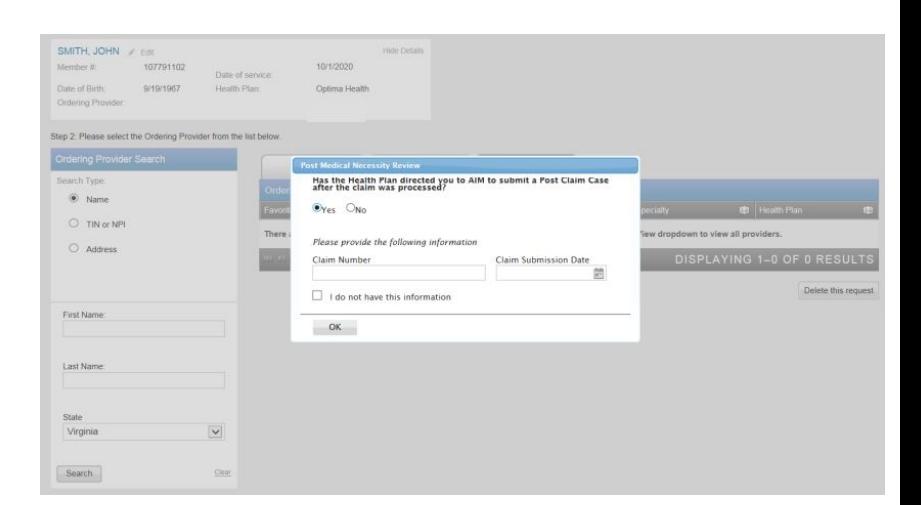

# **SUBMITTING THE PCCA REQUEST (CONT)**

• Request summary, select "Continue"

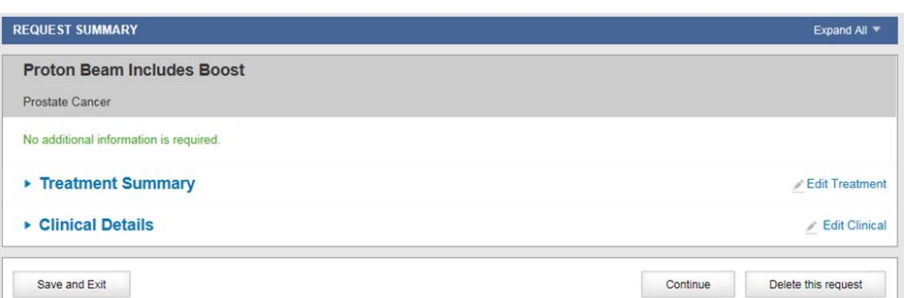

• Preview of your order. Select "Submit This Request" to proceed.

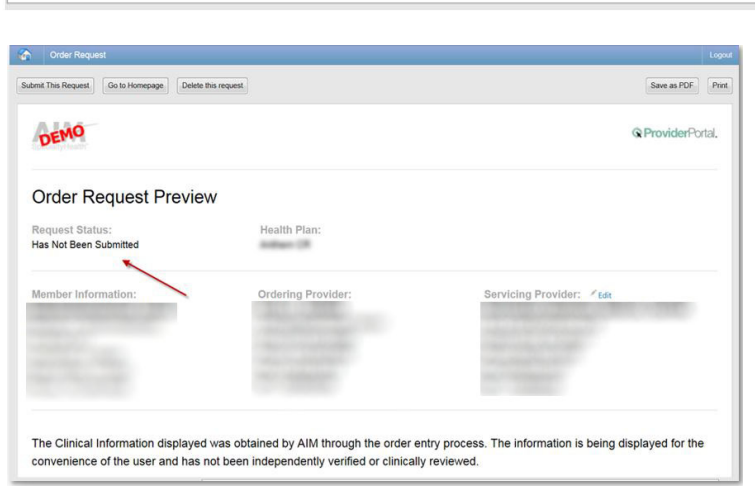

- Requests that meet clinical criteria will be adjudicated in real time upon case submission. Approved orders will have a status of "Authorized" along with an "Order ID."
- DEMO @ ProviderPortal **Order Request Summary** Order ID: 110061191 **Health Plan** Jalid Dat valid Dates:<br>09/01/2017 - 11/29/2017 Start Date<br>09/01/2017 Servicing Provider: / Edit Ordering Provider
- Review the request status and authorized CPT codes for the approved service.
- The order summary outlines the CPT codes authorized as well as the maximum quantities.
- You can "Print" or "Save to a PDF" to include in the patient's chart.

ion displayed was obtained by AIM through the order entry process. The information is being displayed for the convenience of the user and has not been independently verified or clinically reviewed.

Please call 800-554-0580 for all Urgent Requests

#### REQUESTED PROCEDURE(S)

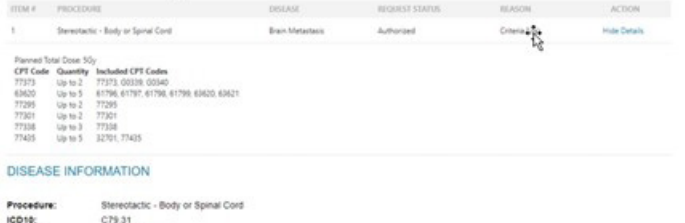

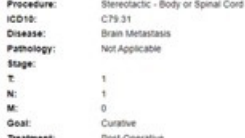

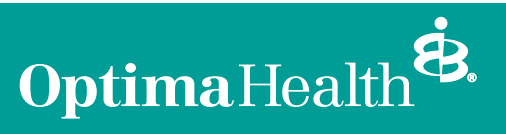

For more information, visit **optimahealth.com**